Στους πίνακες είναι πολύ σημαντικό να εφαρμόζουμε κατάλληλη μορφοποίηση ώστε να είναι πρώτα ευανάγνωστοι και σε δεύτερη μοίρα καλαίσθητοι. Σε αυτή την άσκηση θα δημιουργήσετε και θα μορφοποιήσετε έναν πίνακα με πληροφορίες αυτοκινήτων. Ο στόχος σας είναι να δημιουργήσετε έναν πίνακα όπως η εικόνα που φαίνεται παρακάτω. Μπορείτε να κατεβάσετε την εικόνα για καλύτερη προβολή.

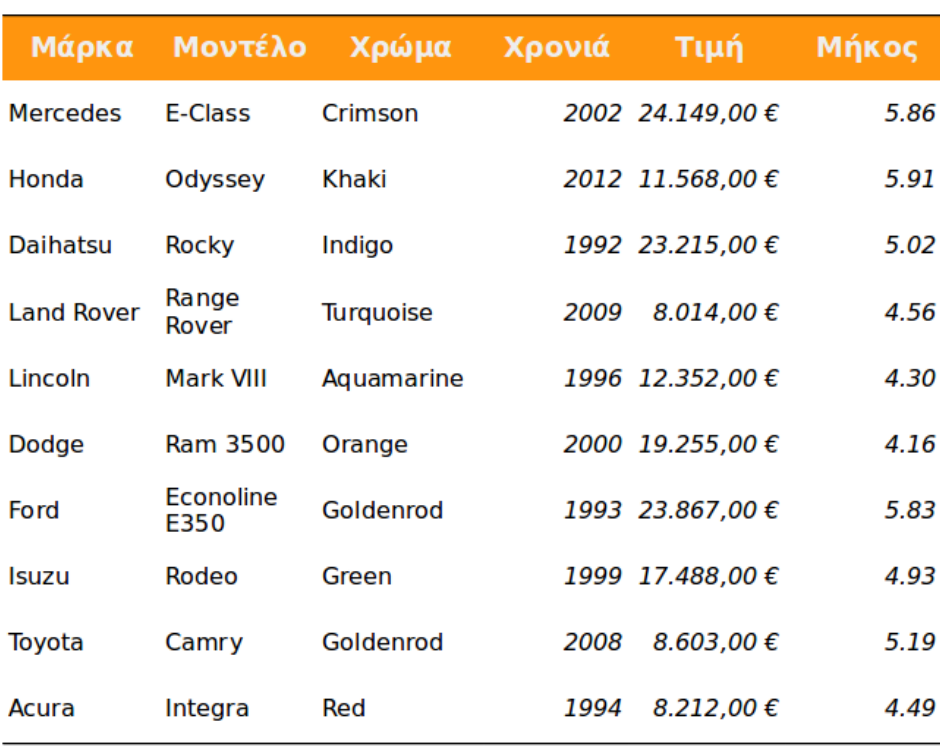

## Τιμές Αυτοκινήτων

## **Οδηγίες**

- 1. **Ανοίξτε** το αρχείο *tables-exercise-3-start-gr.odt*. Θα εργαστείτε σε αυτό το έγγραφο.
- 2. **Δημιουργήστε** έναν πίνακα από τα μορφοποιημένα δεδομένα μέσα στο αρχείο έναρξης. Χρησιμοποιήστε την εντολή *Μετατροπή κειμένου σε πίνακα*. Οι στήλες χωρίζονται με τον χαρακηρα κόμμα (,).
- 3. Διαμορφώστε το **κείμενο** μέσα στον πίνακα: Γραμματοσειράς, στοίχισξ κελιών, μορφή δεδομένων
- 4. Διαμορφώστε τη σειρά **κεφαλίδας**: Χρώμα και μέγεθος γραμματοσειράς, χρώμα φόντου.
- 5. **Μορφοποιήστε** τον πίνακα: Περίγραμμα κάτω και επάνω, αλλαγή μεγέθους, ισοκατανομή γραμμών ομοιόμορφα.
- 6. **Αποθηκεύστε** το αρχείο σας και υποβάλετε.